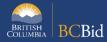

The purpose of this BC Bid Application Multi-Use List Quick Reference Guide is to act as a high-level guide. For detailed instructions and more information, go to the Ministry Buyer Guide.

Multi-Use RFQs (MULRFQ) establish a multi-use list of qualified suppliers that may be used on an ongoing basis for more than one subsequent procurement.

| То                            | Follow these steps                                                                                                    | Tips and Links*                                                        |
|-------------------------------|----------------------------------------------------------------------------------------------------|------------------------------------------------------------------------|
|                               | To set up a single list                                                                                                    |                                                                        |
| Create<br>Sourcing<br>Project | <ol> <li>Set up Project:         <ul> <li>Select Sourcing Project Type: Multi-Use List</li> </ul> </li> <li>If posting on behalf of another organization 'Issued for' is the Ministry/branch requesting the procurement.</li> <li>Main Commodity/Other Commodities: search for and select Commodity.</li> <li>Select Yes/No to question about other ministries having access to the qualified list and select which organization accordingly.</li> <li>Click Save.</li> </ol>                                                                                                    | Create a Multi-Use List                                                |
|                               | <ol> <li>Click Set up Team.</li> <li>The person who creates the Project has by default the Official Contact and Responsible roles.</li> <li>Add any additional users based on their assigned roles.</li> <li>Click Set up Documents to upload documents related to the opportunity.</li> <li>The documents are in draft status and will need to be changed to Approved status before being added to the opportunity in Prepare RFx.</li> </ol>                                                                                                    | Set up Team  Set up Documents                                          |
| Prepare RFx                   | <ol> <li>In the Setup tab fill in the Summary Details and assign Issue and Closing dates. Closing date should be the date when the validity of the list will end. Click Validate &amp; Save.</li> <li>In the Setup tab again, the Closing date has changed to Termination Date. Select an Initial Intake Date and Time for the initial batch of submissions for evaluation. Further down checkmark the box for "Post Shortlisted Results Publicly?"</li> <li>In the Additional RFx Info tab, select submission delivery method(s).</li> <li>In the Documents tab, upload documents (either new or from Set up Documents) and ensure all documents for supplier view are uploaded and marked as Approved.</li> <li>In the Suppliers tab, ensure that Public Portal is selected as the default.</li> <li>In the Approvals tab, fill out the relevant details.</li> <li>Click Validate &amp; Save.</li> </ol> | Additional RFx Info  How to add documents to an Opportunity  Approvals |
| Issue RFx                     | <ol> <li>Click View as Supplier to review the RFx.</li> <li>Click Ready to Issue and Legal Approved if Yes was selected in the Approvals tab, remedy any missing information.</li> <li>Click All approvals complete.</li> <li>Click Issue Opportunity.</li> <li>Click Send and close in email pop-up window.</li> </ol>                                                                                                    | Issue an Opportunity                                                   |

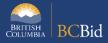

|                                   | 6. Click <b>OK</b> twice (Step 1 and Step 2). Your Multi-Use List opportunity is Open.                                                                                                    |                                                                                                    |
|-----------------------------------|----------------------------------------------------------------------------------------------------|----------------------------------------------------------------------------------------------------|
| Change the<br>Termination<br>Date | <ol> <li>In the Prepare RFx Setup tab, change the Termination Date.</li> <li>Issue an Addendum in the Discussion Forum to document the change.</li> </ol>                                                                                                    |                                                                                                    |
| Issue<br>Addendum                 | <ol> <li>Send the message to <b>Public Portal.</b></li> <li>In the <b>Subject field</b> enter the Opportunity ID, Description, and Addendum number.</li> <li>In the body of the message, enter the content of the addendum.</li> </ol>                                                                                                    | Issuing an Addendum Addenda provide answers to questions or additional information How to use Discussion Forum |
| Issue an<br>Amendment             | <ol> <li>In any Prepare RFx screen of the Open Multi-Use List opportunity, select the Other Actions drop-down list, then select Create new Amendment.</li> <li>Select the information to be copied to the new version.</li> <li>In the Prepare RFx Setup screen, enter the Amendment Reason and select Issue and Termination Dates.</li> <li>Make any required changes and issue the opportunity.</li> </ol>                                                                                                    | Issuing an Amendment                                                                                           |
| Review<br>Submissions             | <ol> <li>After the Initial Intake Date and Time:</li> <li>Add offline submissions if any: First add the suppliers in the Add Suppliers tab, then go to Prepare RFx and Validate &amp; Save. Then upload their submissions.</li> <li>Select View RFx Activity and review submissions for each supplier (download and distribute documents for evaluation).</li> </ol>                                                                                                    | Uploading Submissions                                                                                          |
| Award an<br>Opportunity           | <ul> <li>and Award tab select the checkbox in the right column called "Short-listed Notified" to check off they have been notified that they are on the shortlist and to ensure the supplier will be in the Qualified List.</li> <li>4. For every new supplier response that is submitted during the life on the Multi-Use List, proceed to analyze and shortlist accordingly.</li> <li>5. Ongoing list management can be done in the application: if a supplier no longer meets the requirements (or withdraws) then in the Analyze and Award tab, unselect the shortlist icon under the 'Decision' column. That removes them from the qualified list.</li> </ul> | Awarding a Contract  Sending List Results Notification to Suppliers                                            |
|                                   | To use a list from a Multi-Use List for an Opportunity (downstream)                                                                                                    |                                                                                                    |
| Create<br>Sourcing<br>Project     | 1. Follow regular steps based on type of Opportunity.                                                                                                    |                                                                                                    |

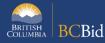

| Add Suppliers<br>from<br>Qualified<br>Suppliers List                            | <ol> <li>In the Add Suppliers tab:         <ul> <li>Click the Add Suppliers grey box.</li> <li>Insert a keyword in the Search by keyword textbox.</li> <li>Click Search.</li> <li>When the Qualified Suppliers List is located, select the checkbox to add the Qualified Suppliers List.</li> <li>Uncheck the Public Portal box.</li> <li>Click Save after the Qualified Suppliers List closes.</li> </ul> </li> </ol> | How to Add from a Multi-use List Qualified Suppliers List                                                       |  |  |
|---------------------------------------------------------------------------------|----------------------------------------------------------------------------------------------------|----------------------------------------------------------------------------------------------------|--|--|
| When in<br>Prepare RFx<br>Setup tab                                             | <ol> <li>Uncheck the 'Post this opportunity publicly' checkbox on the<br/>Prepare RFx set up tab to stop the opportunity being published<br/>the public portal.</li> </ol>                                                                                                    | on                                                                                                    |  |  |
| When a secondary procurement from a MUL is complete and an Agreement is signed: |                                                                                                    |                                                                                                    |  |  |
| Create a Contract Award Summary for Multi-List                                  |                                                                                                    |                                                                                                    |  |  |
| Create<br>Contract<br>Award<br>Summary                                          | <ol> <li>Open/Click on Create Contract Award icon located in the Sourcing menu or in the dashboard.</li> <li>Enter free form/customized Opportunity ID.</li> <li>Enter the Opportunity Type that was used for the second stag procurement.</li> <li>Enter the appropriate Supply Arrangement.</li> <li>Complete all remaining fields accordingly and Publish.</li> </ol>                                               | e                                                                                                    |  |  |
| Update RFx<br>and Project<br>Status                                             | Once a project is complete:  1. In <b>Prepare RFx Setup</b> tab, update the status as needed.  2. In the <b>Set up Project</b> tab, update the status as needed.                                                                                                    | Completing an Opportunity Closeout a Sourcing Project Suppliers need to know the final status of a Project even |  |  |

<sup>\*</sup> The videos listed here are generic to the functionality of the entire application; therefore, not all tasks in the videos are to be followed exactly.

## Provincial Help Desk

Help Desk hours: 8:30 am to 4:30 pm

Monday to Friday

Email Contact: BCBID@gov.bc.ca

Contact the help desk by phone:

Direct: 1-250-387-7301

Toll Free (BC only): 1-800-663-7867 View the Help Desk Self-Help Resources

## Training Help

Please see the BC Bid Resources website for a list of Ministry trainers and contact information.

if it isn't awarded